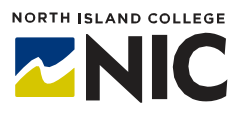

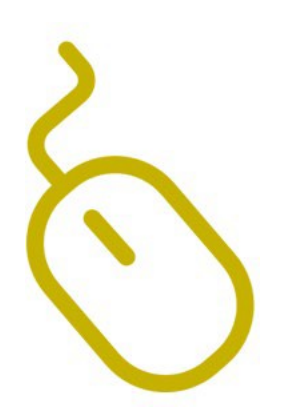

# **WordPress Hands-on Studio Enhancing Your Site**

#### **What is WordPress?**

WordPress is a website and blogging platform provided free to postsecondary educators and students through a [provincially-hosted](https://opened.ca/wordpress/) [installation](https://opened.ca/wordpress/) organized by BC teaching and learning leaders (Open Educational Technology Collaborative - OpenETC).

# **What Tools and Processes Are Included in this Handout?**

This handout covers:

- Site Customization and Settings
- Plugins and Widgets
- Other Features
	- o adding Users
	- o changing User permissions
	- o hiding your site
	- o exporting your site

## **Site Customization and Settings**

You can customize the of your site in many ways. Click on **Appearance** on the left-hand side. This will bring up a new menu.

> Clicking on **Customize** will allow you to change the **Site Identity** (site title, tagline), **Images**, **Menu** and **Home Page** setting. The options available under **Customize** will vary according to which **Theme** you choose.

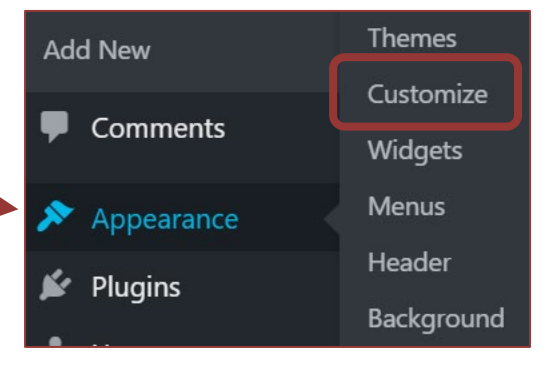

Within **Settings** you can:

- 1. Change the **Site Title**, add a **Tag Line**,set the **Site Language** and set the **Timezone**  under **General Settings**.
- 2. Set your site to **Classic Editor** or **Block Editor** under **Writing Settings**.
- 3. Adjust how your **Posts** are displayed on your homepage under **Reading Settings**.
- 4. Adjust the settings for how people canadd **Comments** to **Posts**, how **Comments** are moderated, and set your notifications, under **Discussion Settings**.
- 5. Adjust the dimensions of your images when added to your **Media Library** in **Media Settings**.
- **6.** Customize the **Permalinks** for your individual pages and blog posts to make them easier for people to type in and remember by clicking on **Permalinks Settings.**

#### **Plug-ins**

**Plugins** extend the feature set of your site. To find out which **Plugins** you have on your site:

- 1. Click on the **Plugins** tab on the left-hand menu. A list of available **Plugins** will appear, with a brief description of its function.
- 2. Click in the box next to the **Plugin** you want to install. A check mark  $\checkmark$  will appear.
- 3. Click **Apply** to add the checked **Plugin** to your site.
- 4. Note that not all **Plugins** will work with every theme.
- 5. A useful **Plugin** to add if you are going to make your **WordPress** site public and allow people to leave **Comments**, is Akismet, which is a special **Plugin** that allows you to filter spam out of your **Comments**.

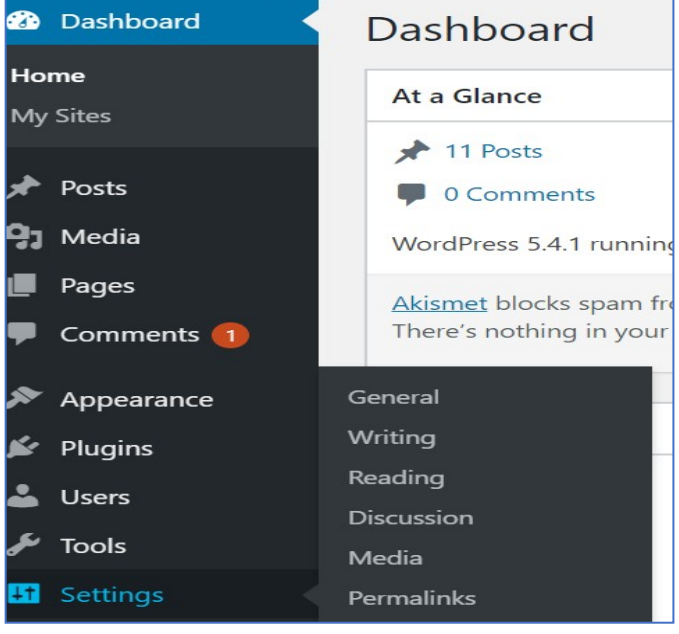

**All** (53) | Active (1) | Inactive (52) Comments Bulk Actions Y Apply  $\blacktriangleright$  Appearance Plugin  $\mathbf{\mathcal{L}}$  Plugins Academic Blogger's Toolkit ∩ **L** Users Activate Tools Advanced Custom Fields PRO **H** Settings Activate

### **Widgets**

**Other features** include **Widgets. Widgets** are blocks of content that you can add to your site, such as a calendar or a footer. To find the **Widgets** available for the **Theme** you have chosen:

- 1. Click on **Appearance** in the left-hand menu.
- 2. Select **Widgets.**
- 3. A selection of **Widgets** for you to choose from will appear. Click on the one you want and follow the instructions for adding that **Widget**.

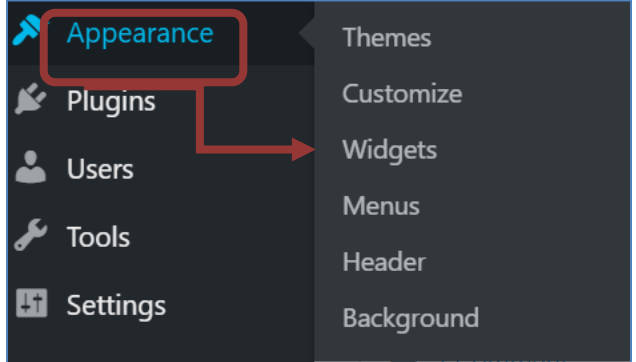

# **Adding Users**

To add users to your site:

1. Click on **Users** on the left-hand menu.

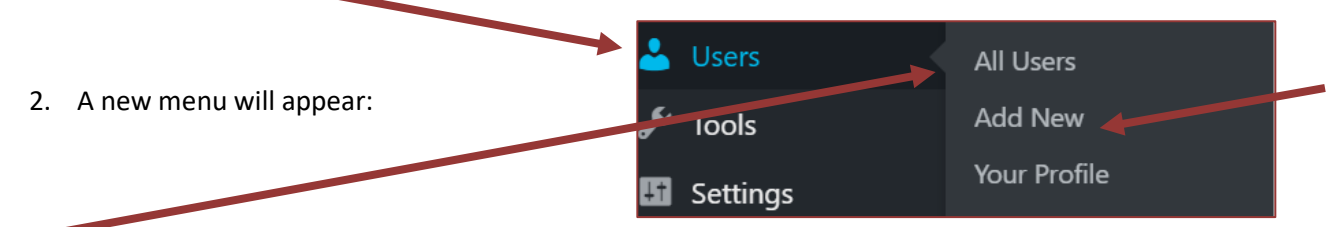

**All Users** allows you to delete existing users or change individual user permissions.

**Add New** Users allows you to add people to your site, with different levels of permission:

**Administrator** – can do anything with the site, including delete it.

**Editor** – has permissions to edit and create all content within the site, but not to add or delete users.

**Author** – can create, write, edit and publish their own posts but nothing else.

Under **Your Profile** – you can change the admin color scheme, add an additional email address, add biographical information, add a profile picture and hide your site.

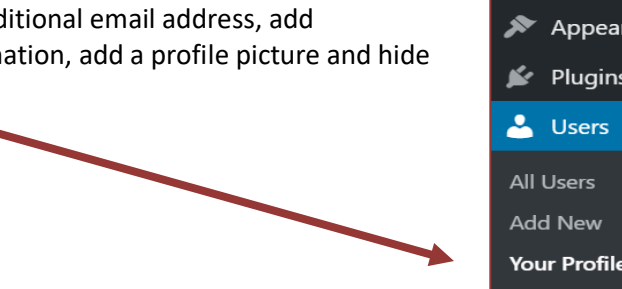

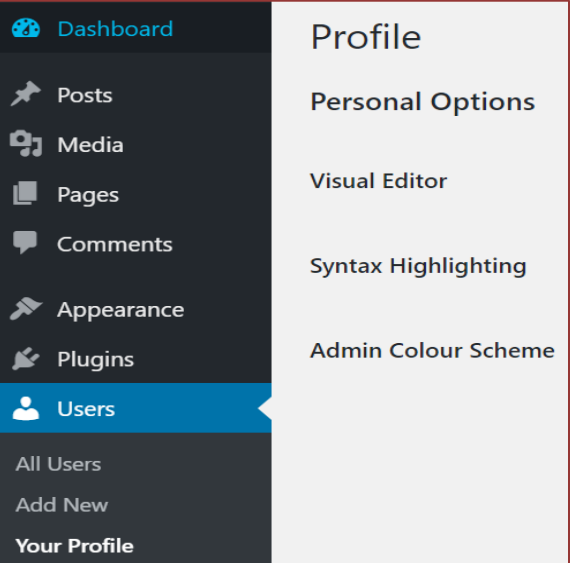

## **Exporting your site as a back-up**

It is possible to export the content of your WordPress site so that you can keep a back-up copy.

- 1. Click on **Tools** on the left-hand menu.
- 2. Choose **Export** from the menu that appears.

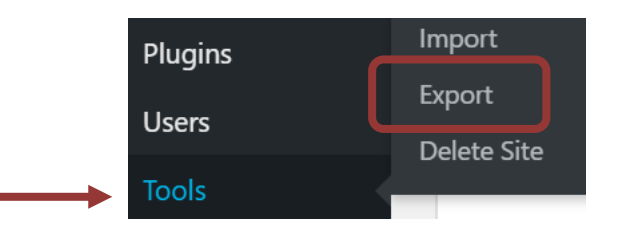

- 3. Choose which part of your site you would like to export and then **Download Export File**.
- 4. A file will be generated that you can save to your computer.

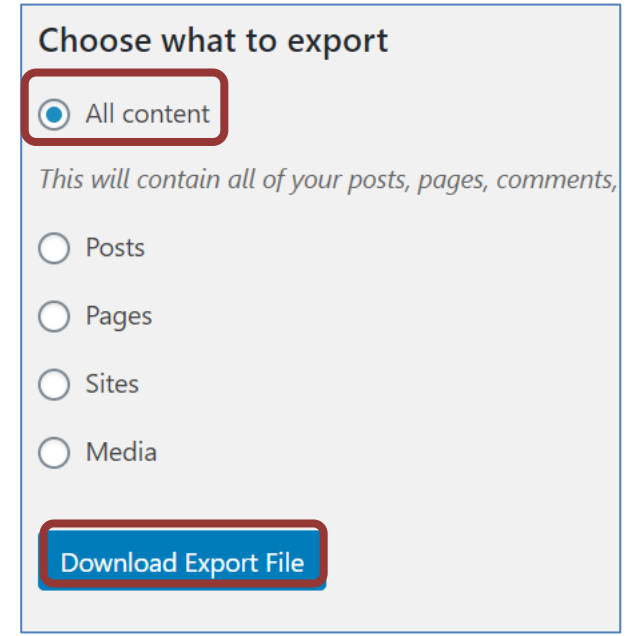

#### **Resources**

For more information on how to use WordPress and its various tools, check out the following websites: WordPress Support

<https://wordpress.com/support/>

7 Essential Tips for WordPress Beginner[s](https://copyblogger.com/new-to-wordpress/) <https://copyblogger.com/new-to-wordpress/>

OpenETC videos <https://opened.ca/community-resources/wordpress-support/>

How to use widgets to make changes to your WordPress website <https://www.youtube.com/watch?v=cmFJdP5JLZc>

What are WordPress Plug-Ins and how to use them <https://www.youtube.com/watch?v=XepVypDc9fA>